# Guide for Course Copy (Backup and Restore) from Former-Moodle to New-Moodle

Note: Information of users cannot be copied to a new course.

#### ●Preparation

Make sure the destination course is

Moodle course registration application form (On-campus limited) https://www.itc.u-toyama.ac.jp/service/moodle/index.html#mokuji4

in the new Moodle.

If not, apply through the Moodle course registration application form and confirm that it has been created.

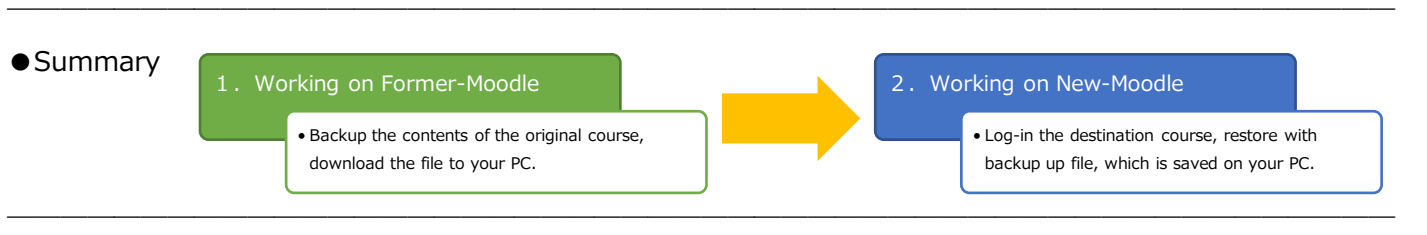

#### ●Detailed instructions

**1. Working on Former-Moodle(Backup of contents)**

#### 1-1. Log-in Former-Moodle

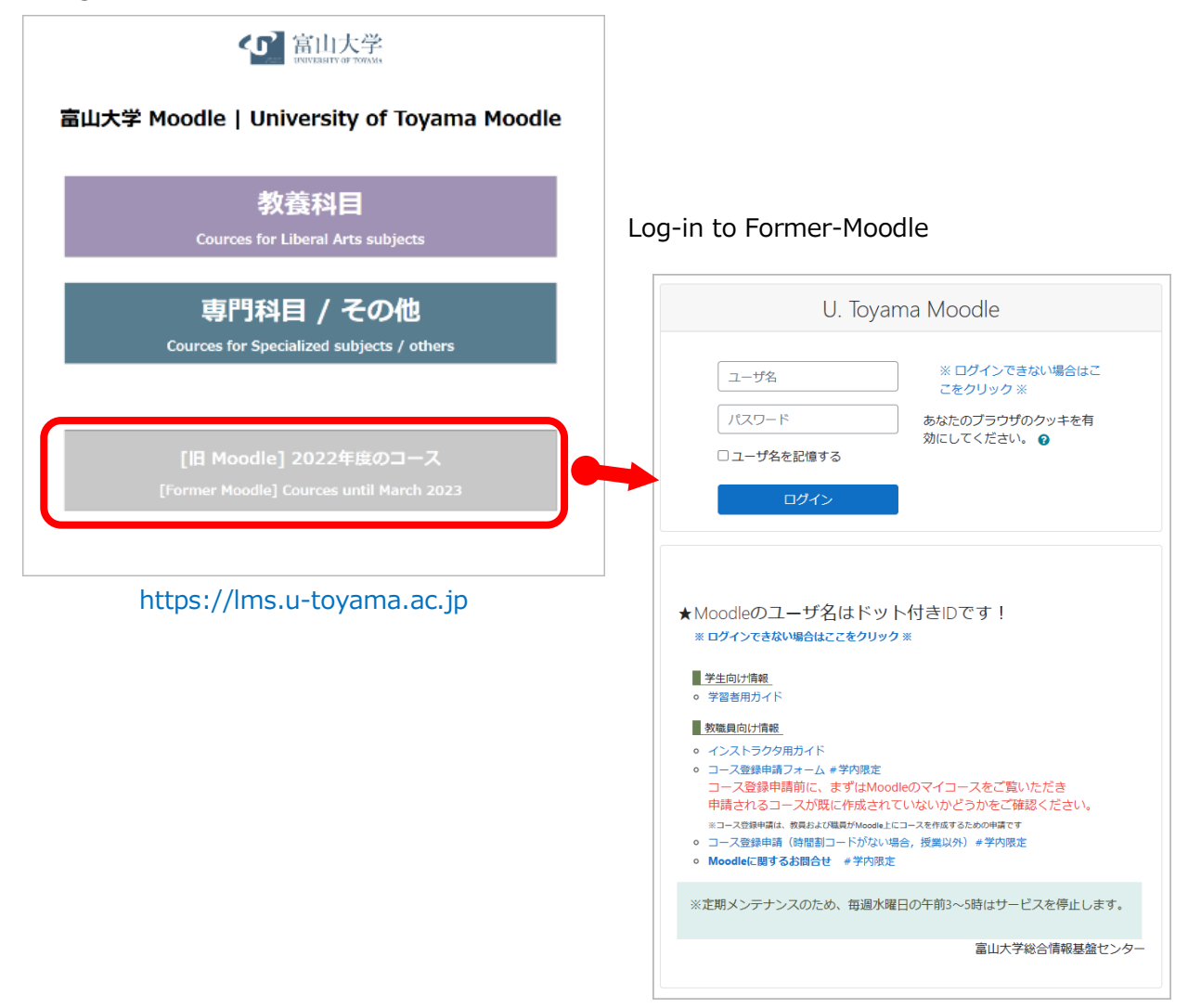

# https://old-lms.u-toyama.ac.jp/

Access to Former-Moodle will be limited to on-campus from April 2023.

#### 1-2. Backup the contents of the original course

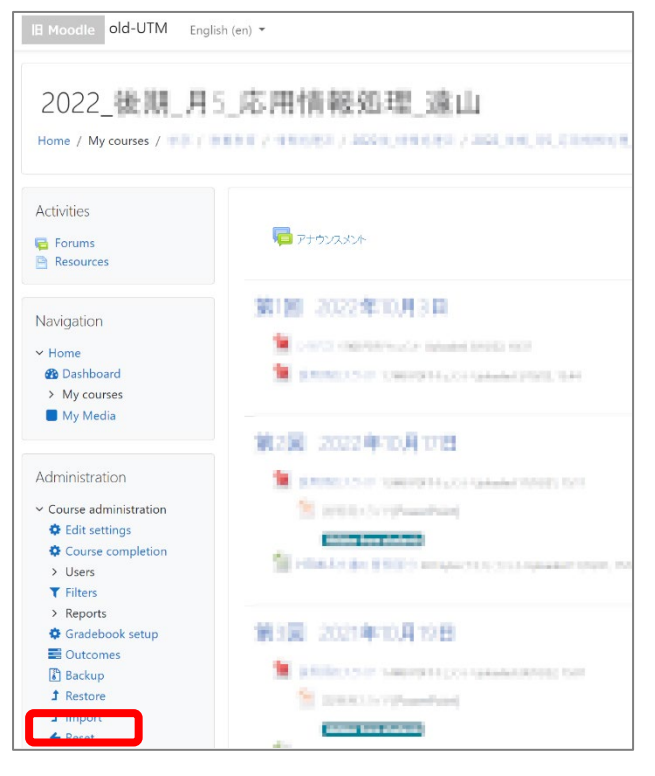

Log-in to the original course,

open the "Backup" link under "Course administration" on "Administration" block, located on the left side of the course.

*Administration > Course administration > Backup*

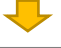

1. Initial settings ► 2. Schema settings ► 3. Confirmation and review ► 4. Perform backup ► 5. Complete Backup settings IMS Common Cartridge 1.1  $\mathbf{x}$   $\mathbf{a}$ Include enrolled users  $\times$   $\theta$ Anonymize user information Include user role assignments  $\boxdot$  Include activities and resources  $\Box$  Include blocks  $\boxdot$  Include files  $\overline{\boxtimes}$  Include filters Include comments Include badges  $\Box$  Include calendar events Include user completion details Include course logs  $\Box$  Include grade history  $\boxdot$  Include question bank  $\overline{\triangleright}$  Include groups and groupings  $\Box$  Include competencies  $\overline{\triangleright}$  Include custom fields  $\boxdot$  Include content bank content Jump to final step Next ancel .

On the "Backup settings - 1. On the "Initial settings" page, click the [Jump to final step] button at the bottom.

This action will back up all the content on the course.

If you want to select individual content to back up, click [Next] button and can select the desired content on the displayed page.

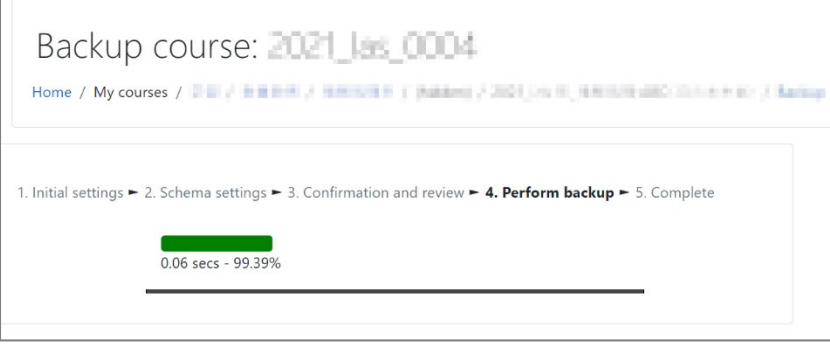

The progress indicator will be displayed during backup file creation.

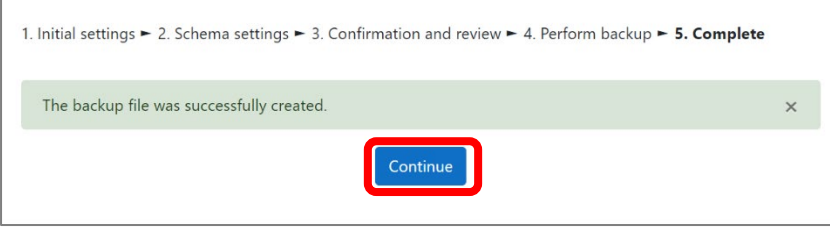

After creating the backup file, you will see the message "The backup file was successfully created". Click the [Continue] button.

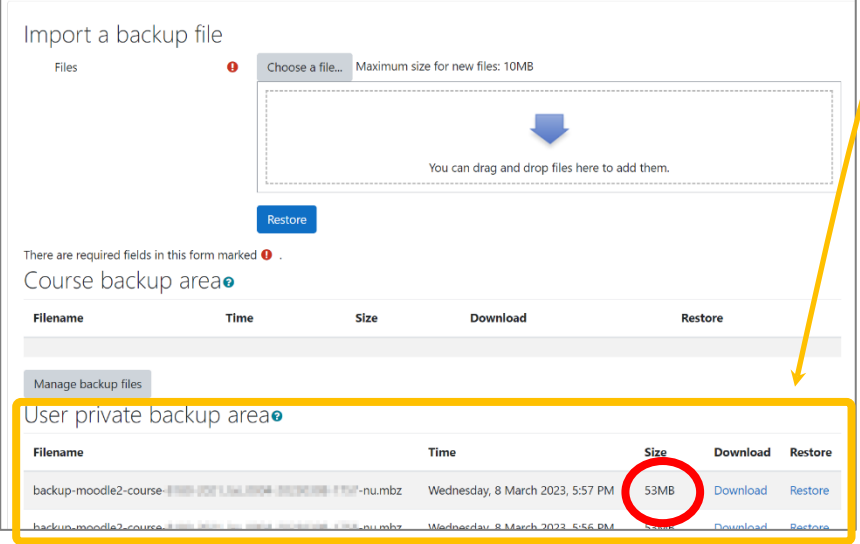

In the "User private backup area", the name, date, and size of the file backed up are displayed.

(Files from other courses that you have backed up will also appear in this area, with the most recent backup date shown above).

Important: Check the file size.

If the backup file size is **100MB or more**, **restoring to new-Moodle is NOT possible** using the method described in this manual.

In that case, please email the Moodle system administrator **(moodle@itc.u-toyama.ac.jp)** the name of the course to which you are transferring.

If the backup file size is 100MB or less, proceed to the next step.

# 1-3. Download the backup file to your PC

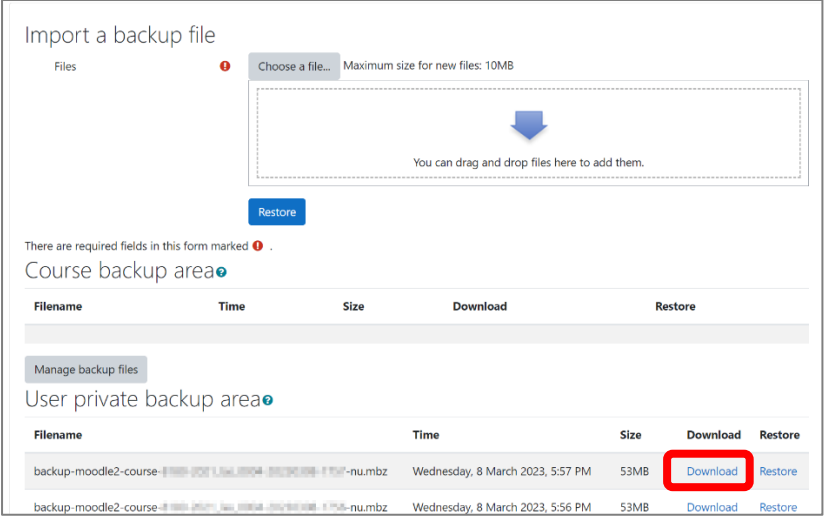

Click "Download" link for the file at the top of the file-list displayed in the "User private backup area" and save the file to your PC.

An example of the file name is: backup-moodle2-course-…nu.mbz

# 2-1. Log-in New-Moodle

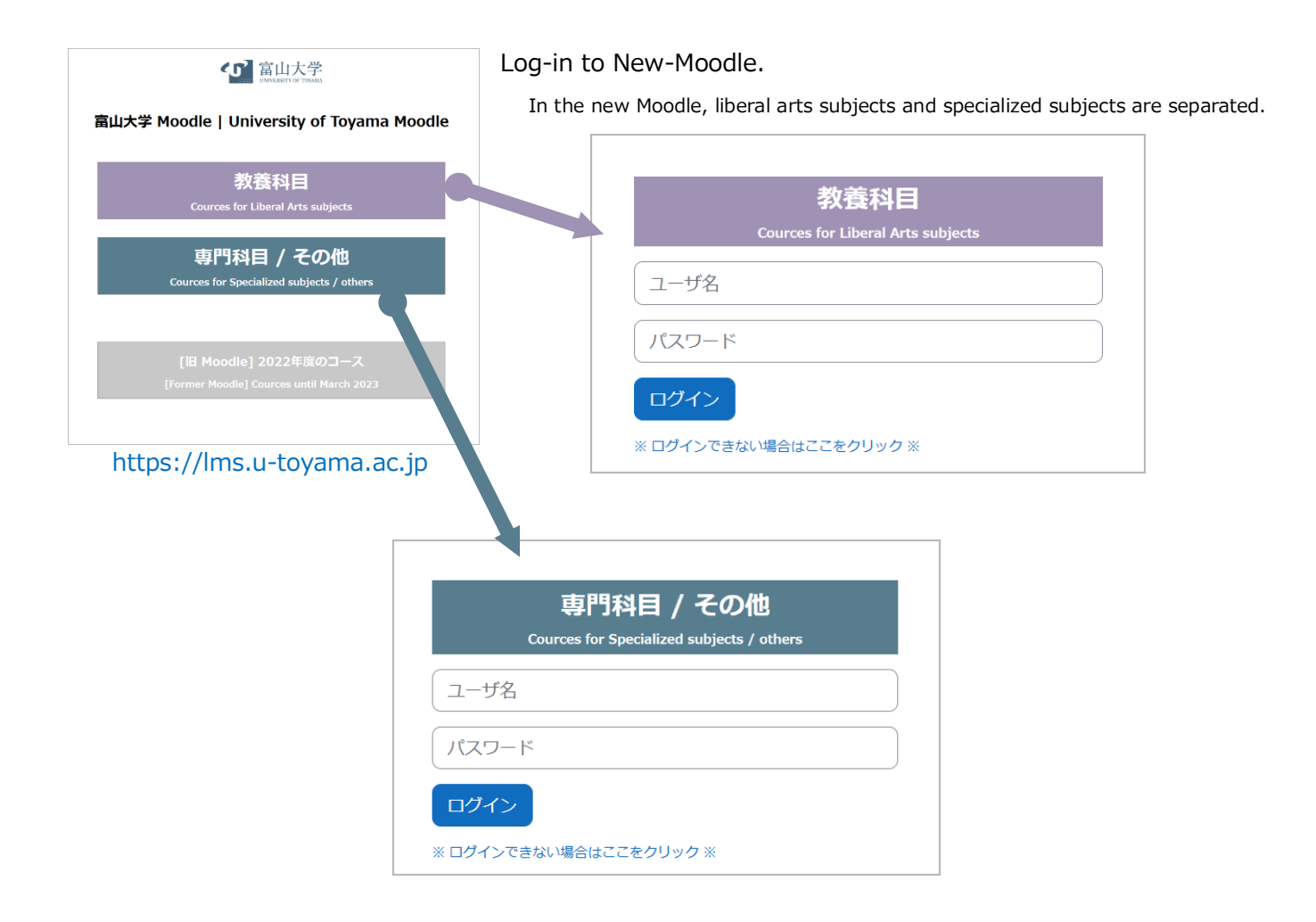

### 2-2. Log-in the destination course

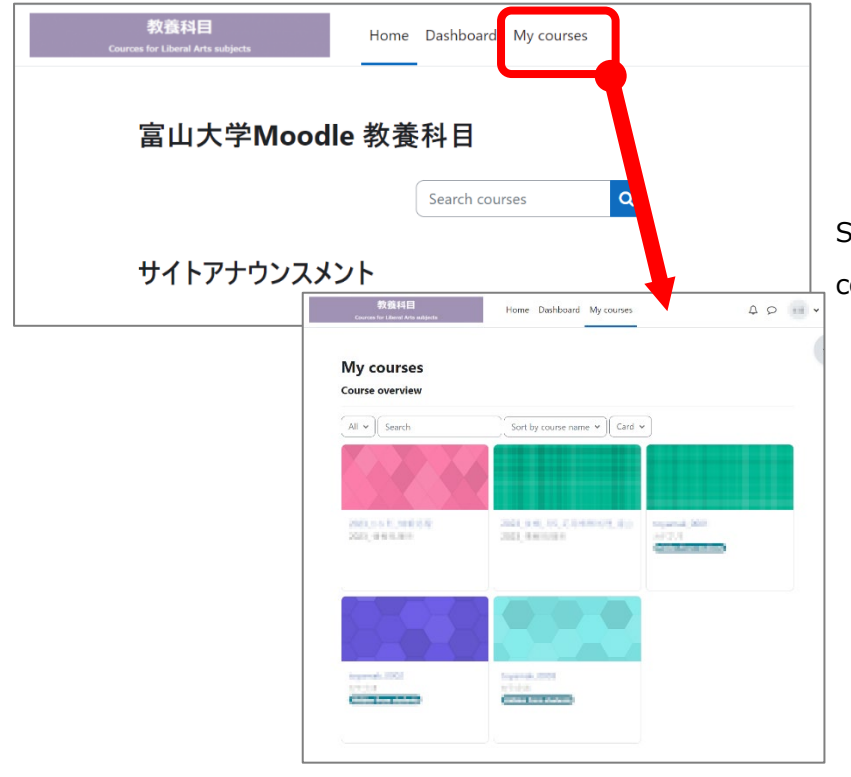

Select the destination course from the course list on the "My courses" page.

※ If you cannot find the course you are looking for, try "search" box.

※If you cannot find the course by searching, apply the course using the Moodle course registration application form.

# 2-3. Restoration in the destination course

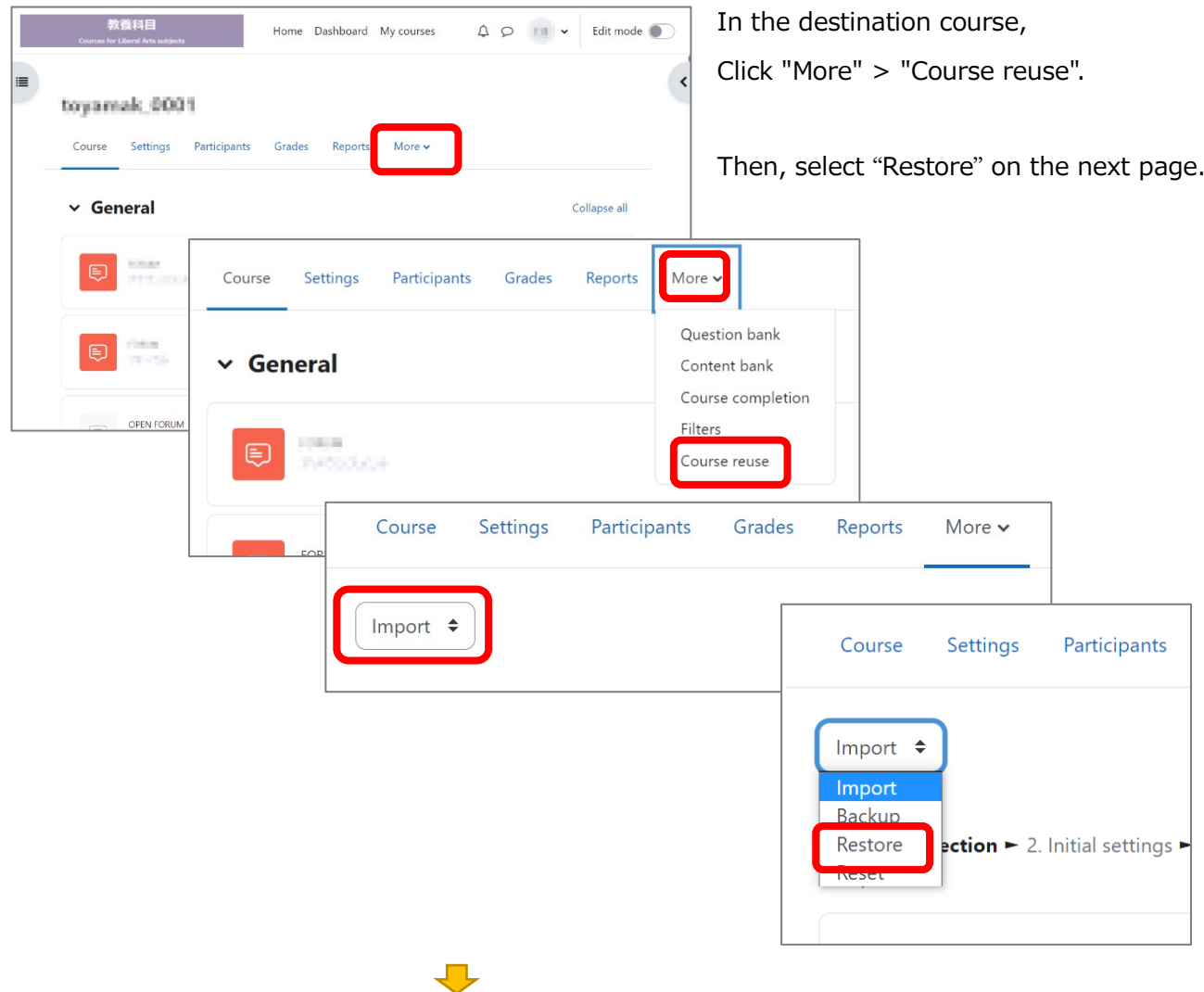

Drag and drop the saved file saved on your PC to the area of "Import backup file".

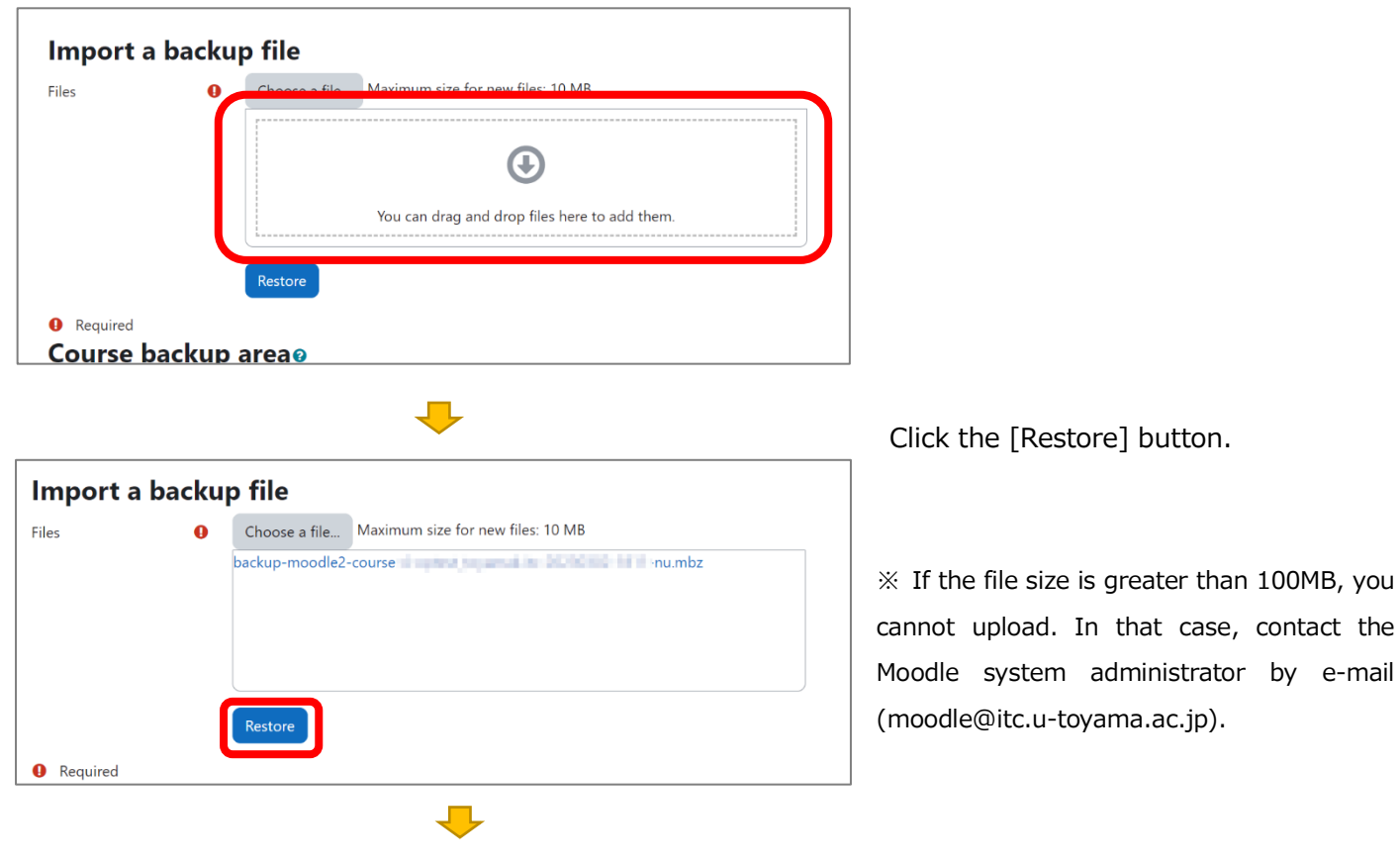

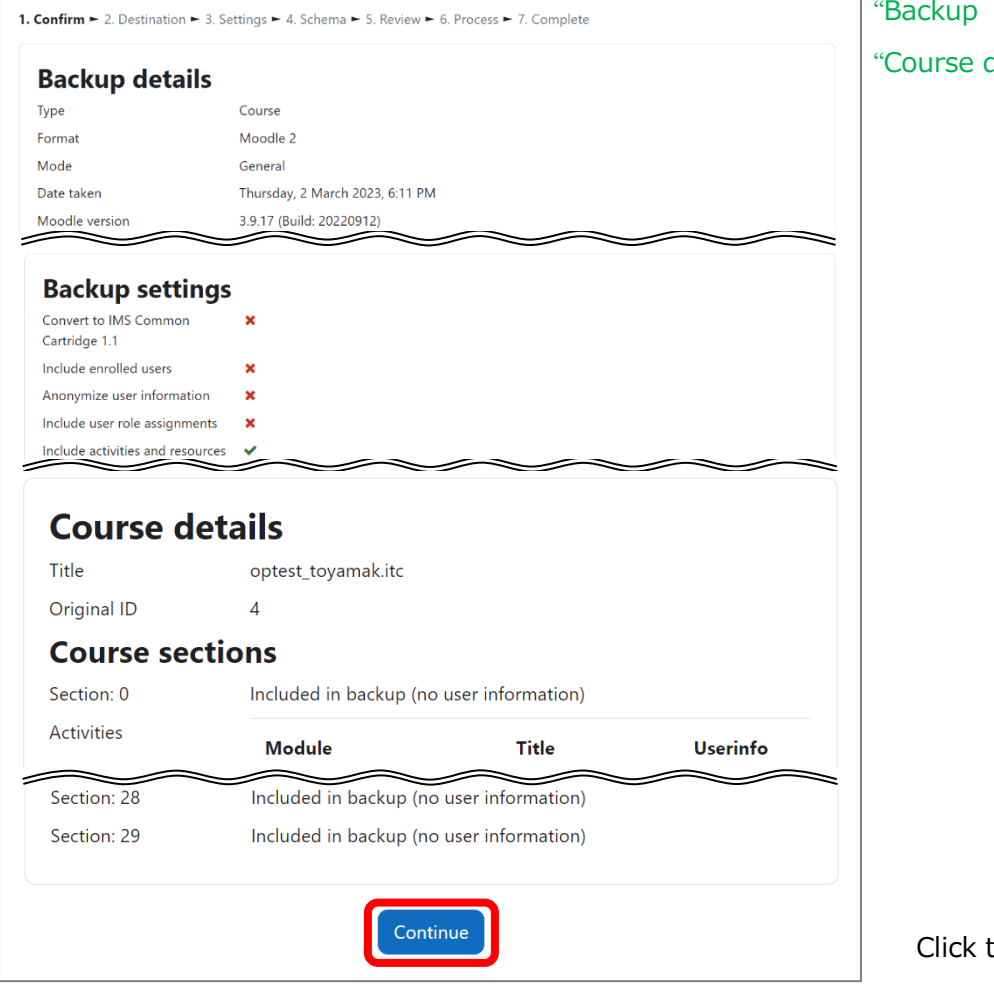

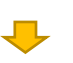

Д

the [Continue] button.

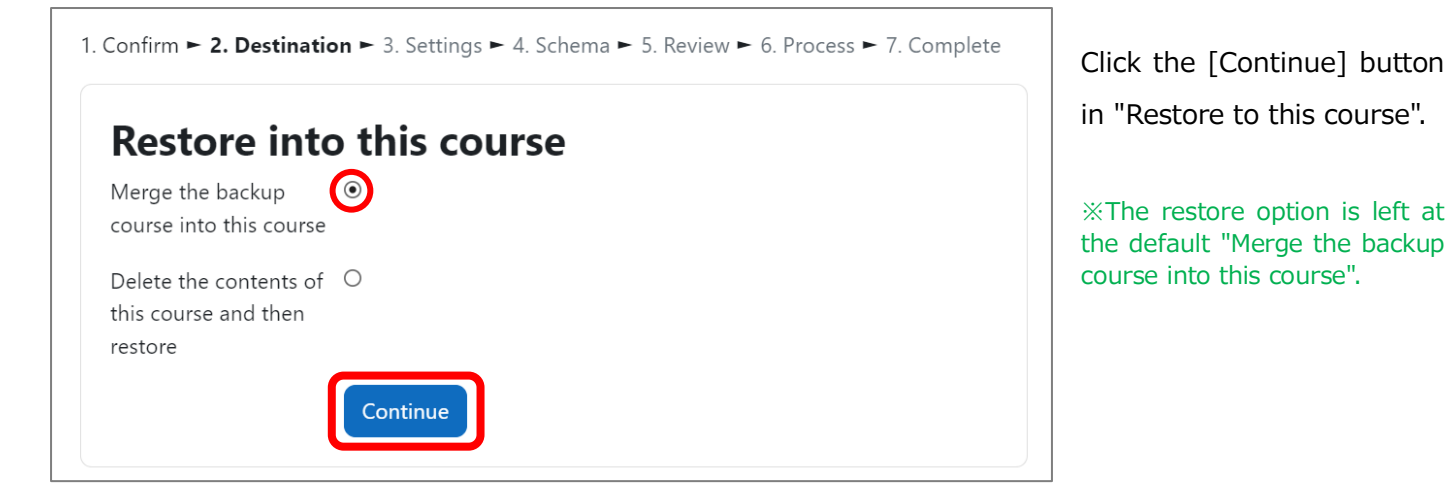

details", "Backup settings" and details" will be displayed.

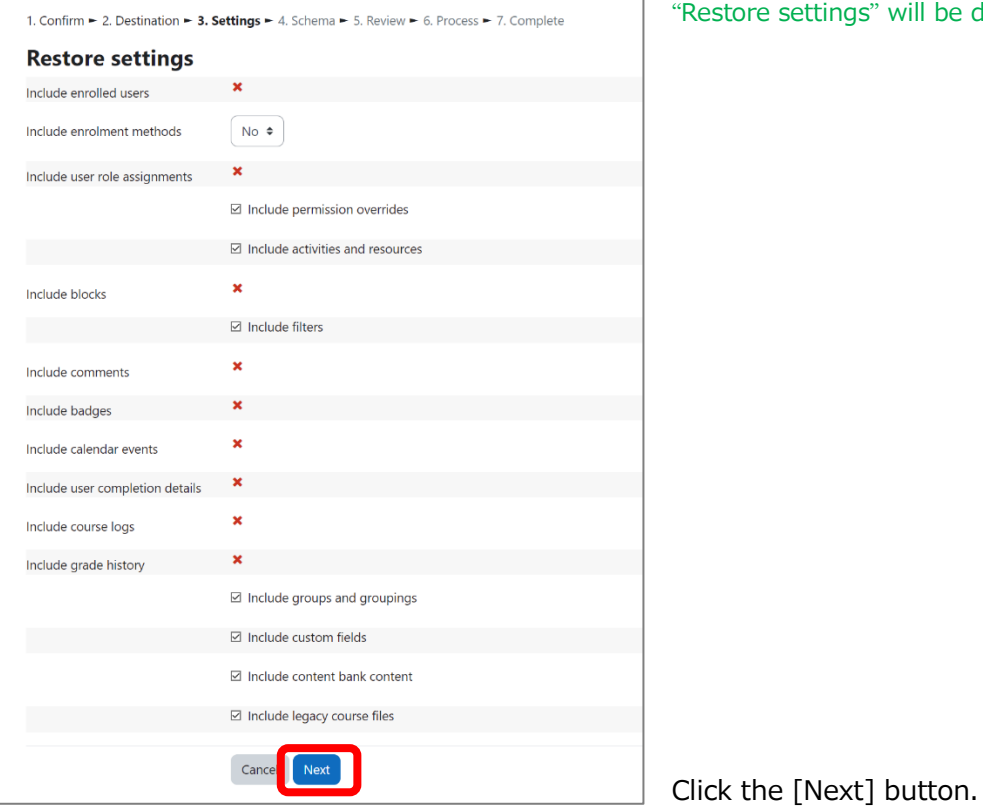

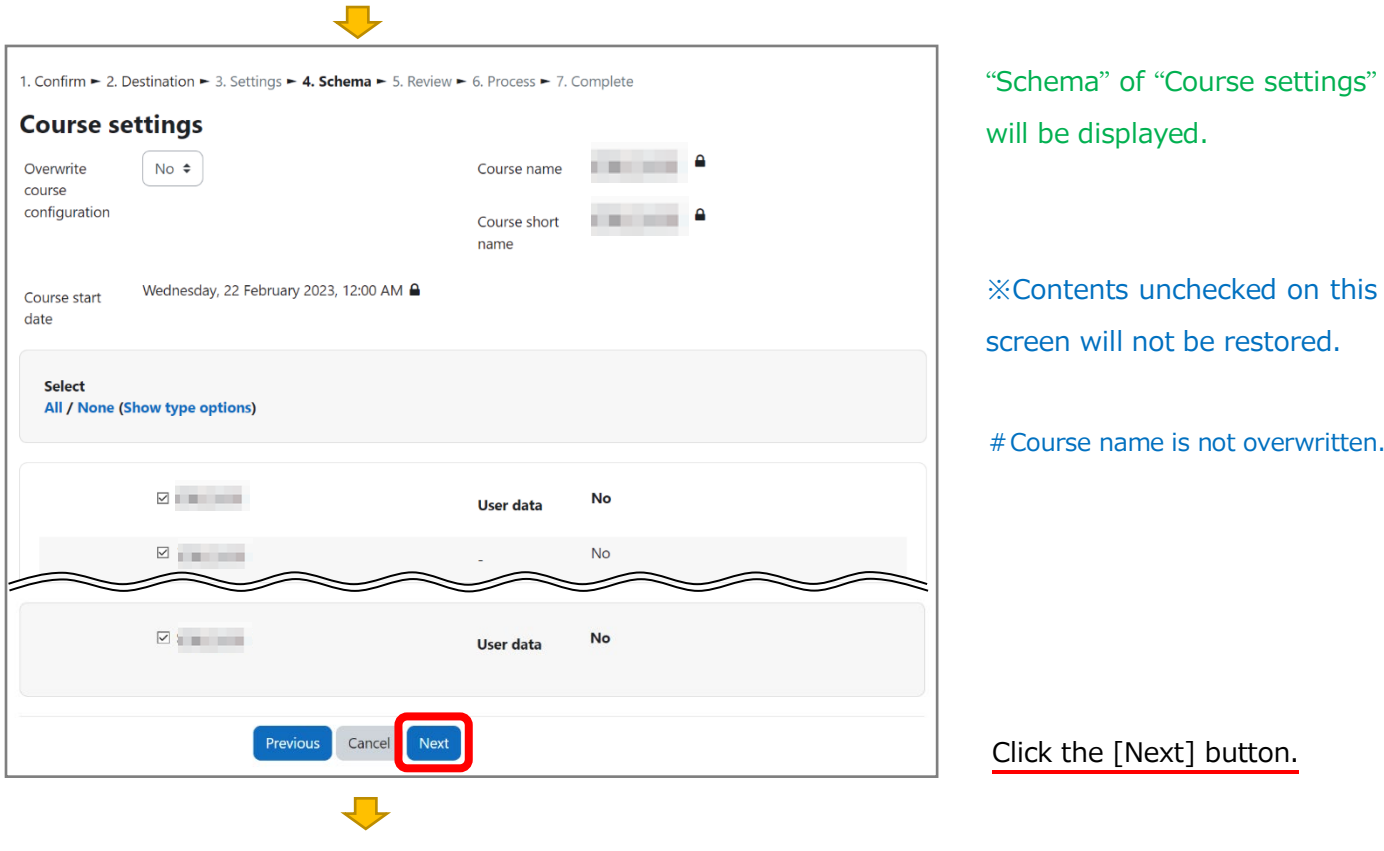

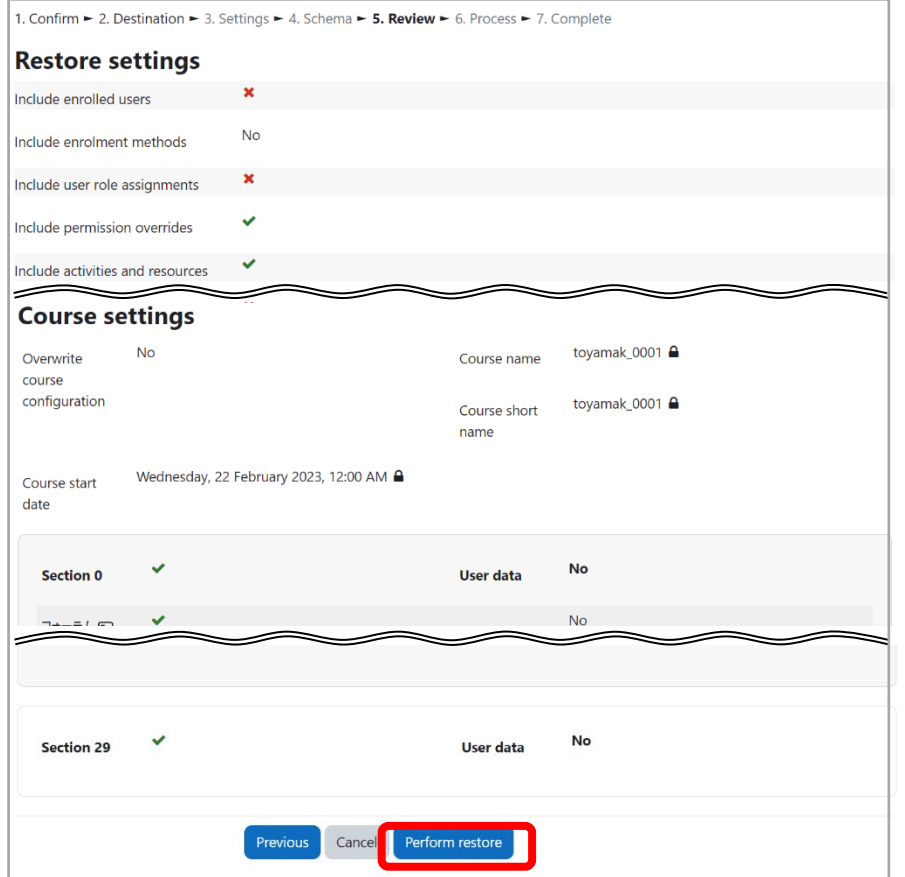

Confirmations of "Restore settings" and "Course settings" will be displayed.

After checking, click the [Perform restore] button at the bottom of the page.

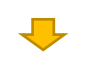

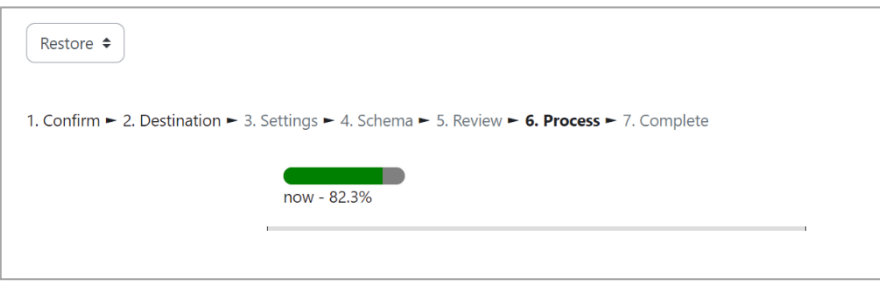

Progress indicator during restoration.

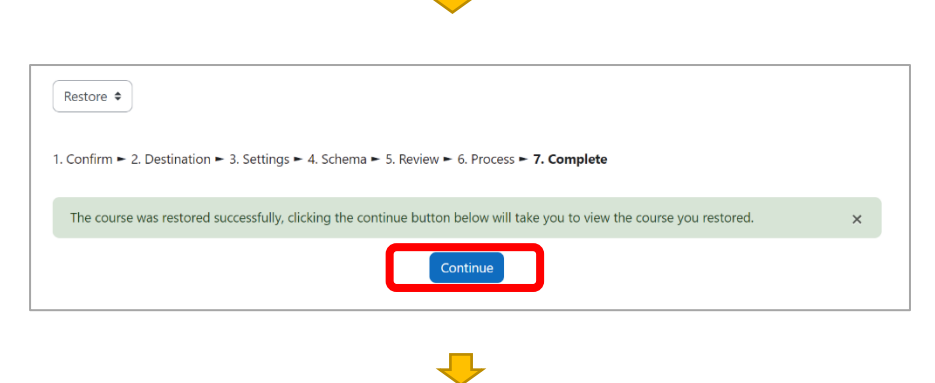

After the restoring finishes, you will see the message, "The course was restored successfully, clicking the continue button below will take you to view the course you restored". Then, click the [Continue] button.

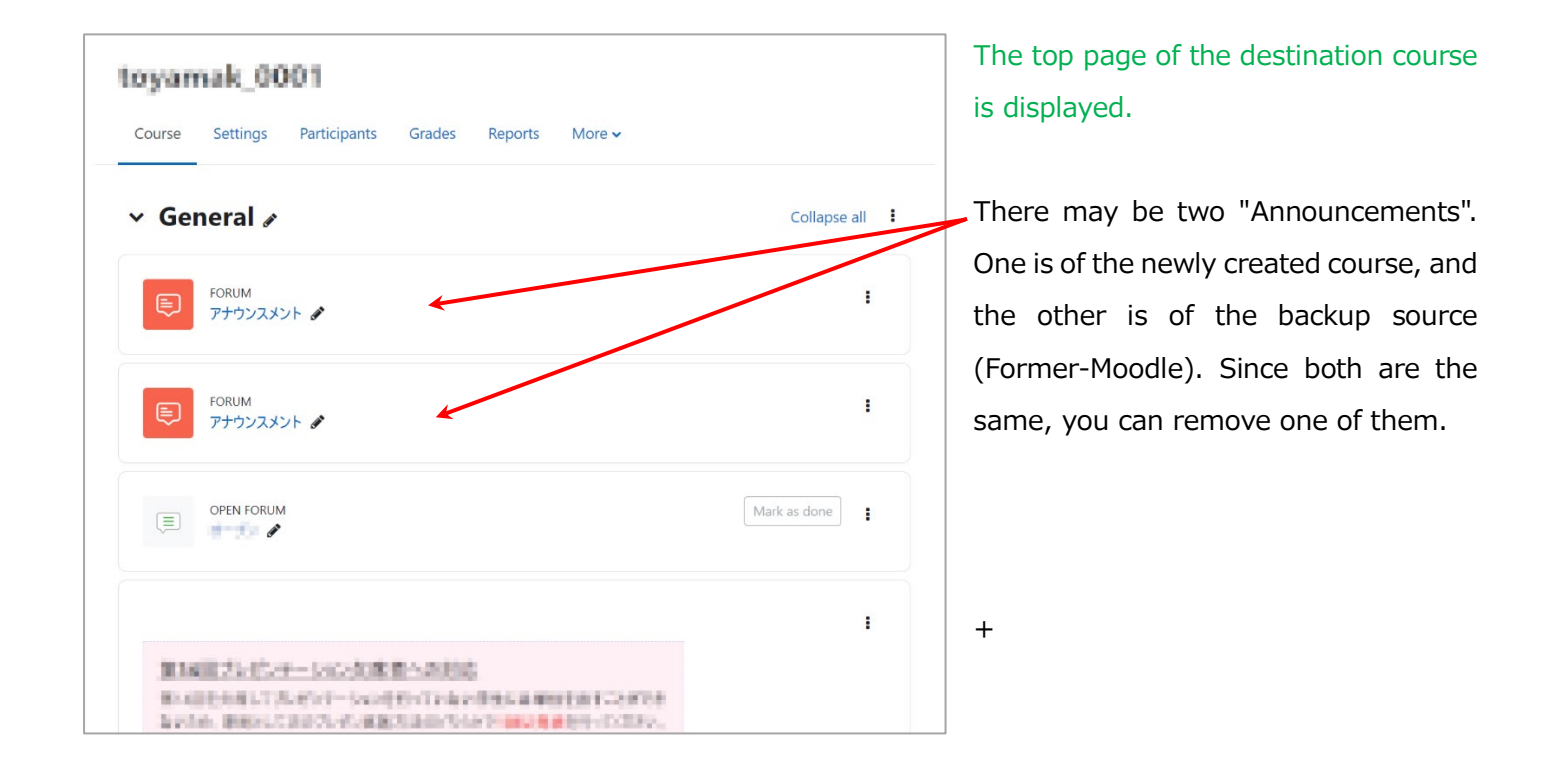

This completes the procedure for restoring backed-up course content.

#### ★★★★★

If you cannot proceed according to the manual, contact the Moodle system administrator (moodle@itc.u-toyama.ac.jp) by e-mail. In that case, please let us know what following.

- 1. Date and time of processing.
- 2. Name of the original course copied from Former-Moodle.
- 3. Name of the New-Moodle destination course.
- 4. Backup file size (Byte).
- 5. At what step in this manual did the process not proceed?
- 6. The error message that displayed on the screen.
- 7. Any other point that you notice.